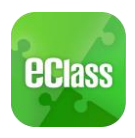

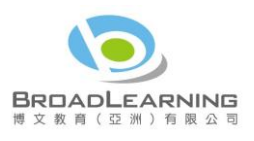

# eClass App 家長使用指引 (中學版)

# eClass App 介紹

eClass App 由博文教育(亞洲)有限公司開發,可支援 iOS 及 Android 系統。應用程式可與 eClass 系統整合,讓家長全方位照顧子女學業,第一時間清晰了解子女在校情況。

**Play Store** 

# 下載 eClass App

家長可從以下途徑免費下載 eClass App:

1. 使用智能手機直接從 App Store 或 Play Store 搜尋及下載 eClass 應用程式;

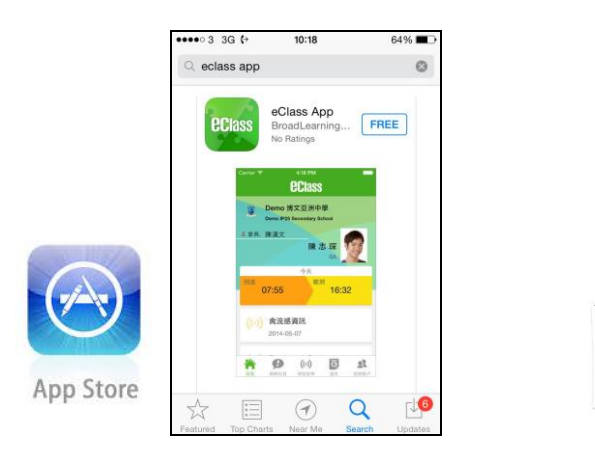

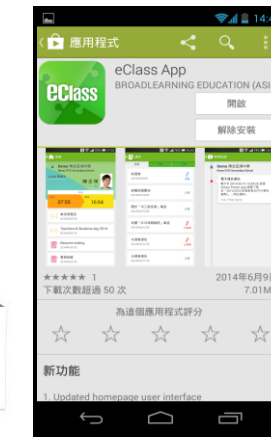

2. 在電腦上前往 iTune 或 Google Play (play.google.com)

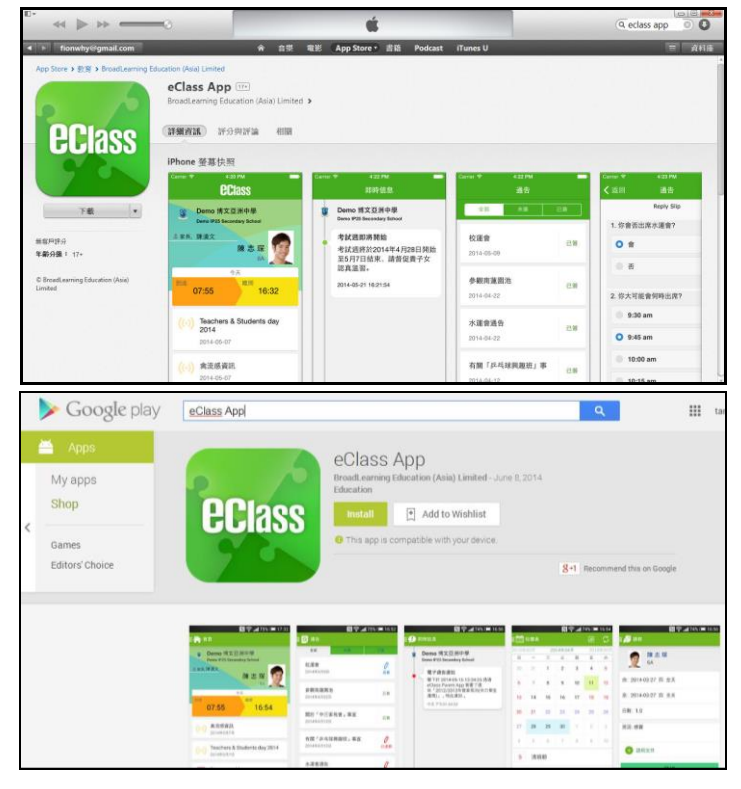

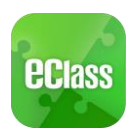

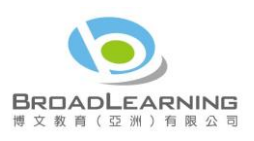

## 登記及使用 eClass App

### 首次登記

如家長首次登記,開啓程式後,請按下列程序推行:

- i. 輸入學校名稱 YCK2
- ii. 輸入學校為家長預設的 eClass 戶口的登入名稱
- iii. 輸入學校為家長預設的密碼,然後按 『登入』
- iv. 登入後,『我的帳戶』頁面會顯示 eClass app 的子女帳戶
- v. 選擇子女帳戶,進入首頁查閱有關子女資料
- vi. 進入首頁後,家長可檢視子女當天的考勤時間及未讀之最新資訊

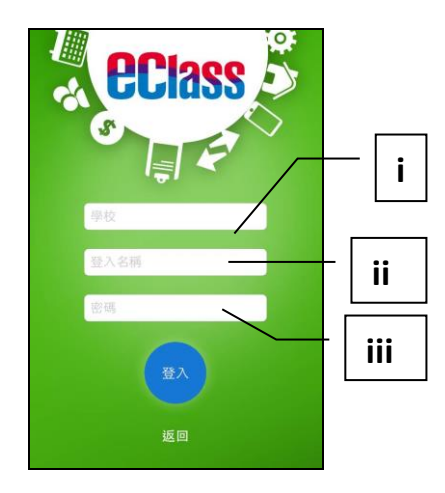

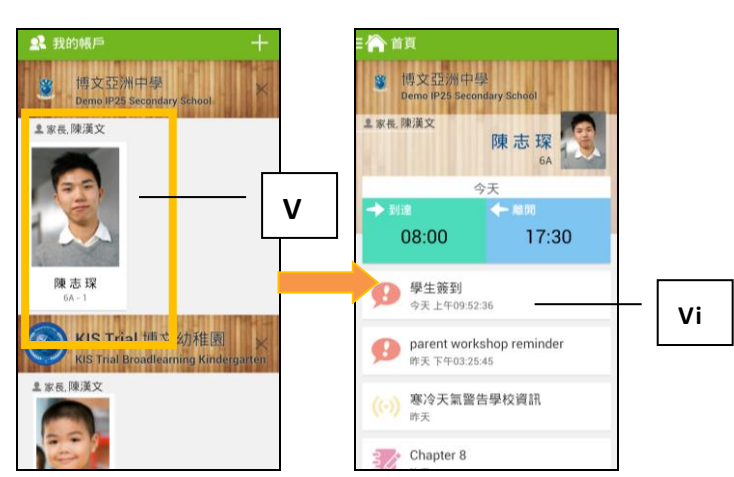

### 開啓功能表 **Android** 系統智能手機

- i. 家長可隨時點選左上角圖示開啓功能表
- ii. 功能表展開後,點選所需項目,前往相關 頁面

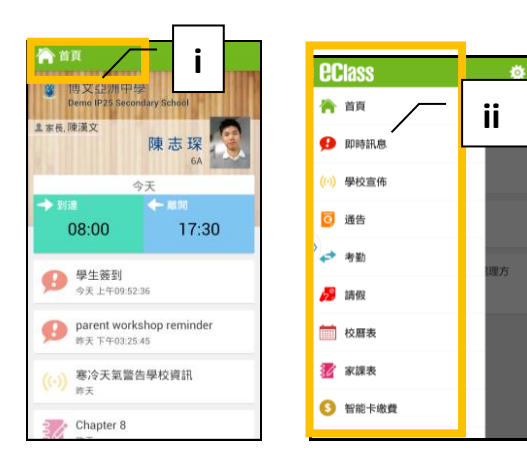

#### **iPhone**

- i. 家長可隨時點選下方所需項目,前往相關頁面 或點選「more」圖示 制塔更多功能表選項
- ii. 更多功能表選項展開後,點選所需項目,前往 相關頁面

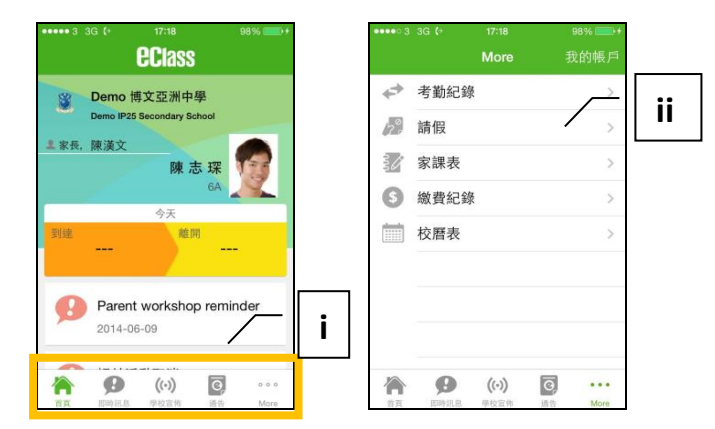

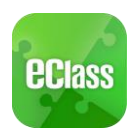

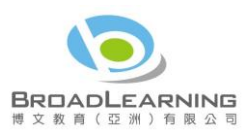

# **eClass App** 功能介紹

## 即時訊息

1. 接收學校即時訊息

當學校發出即時訊息或學生到校拍咭時,家長的智能手機將收到推播通知。家長亦可進入 eClass App 查閱相關訊息。透過收取即時訊息功能,家長可掌握子女的出勤記錄\*及學校發出之緊急資訊。

2. 查閱即時訊息(\*出勤記錄即時通知只適用於已採用學生智能咭系統點名的學校)

家長亦可透過 eClass App 覆查所有即時訊息:

- i. 按功能表上「即時訊息」圖示 <mark>少</mark>進入頁面,檢閱學校即時訊息或學生之考勤紀錄\*。
- ii. 未閱讀訊息會顯示為紅色。
- iii. 已閱讀訊息會顯示為綠色。

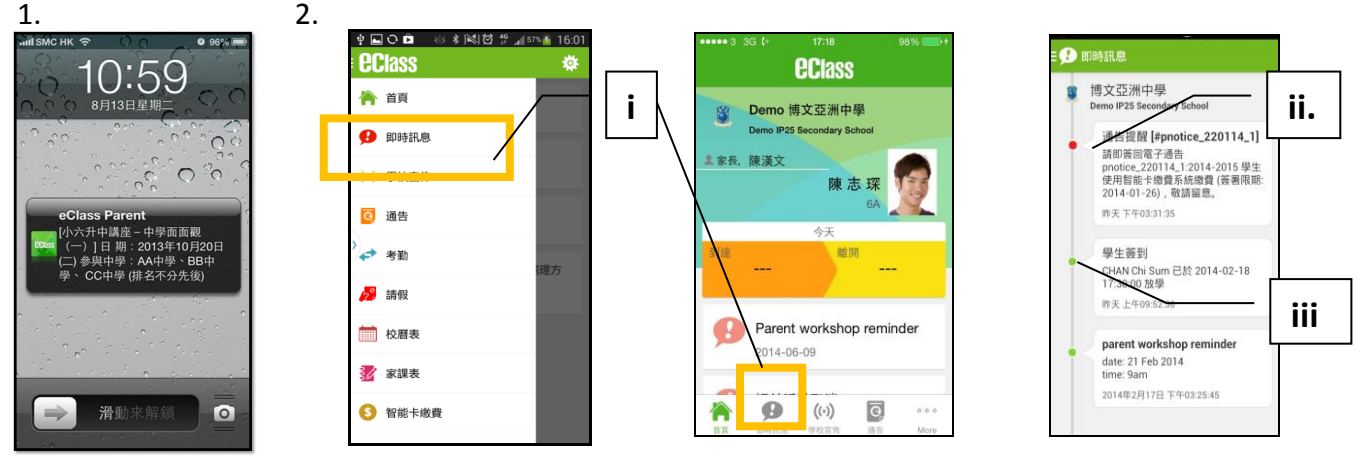

Android 系統智能手機

iPhone

## 學校宣佈

- i. 按「學校宣佈」圖示<sup>【(;)</sup> 進入頁面,檢閱各項訊息標題。
- ii. 按訊息標題,檢閱詳盡內文。
- iii. 進入內文後,附件的相片或圖像會即時顯示,或可按附件的超連結,進行下載。

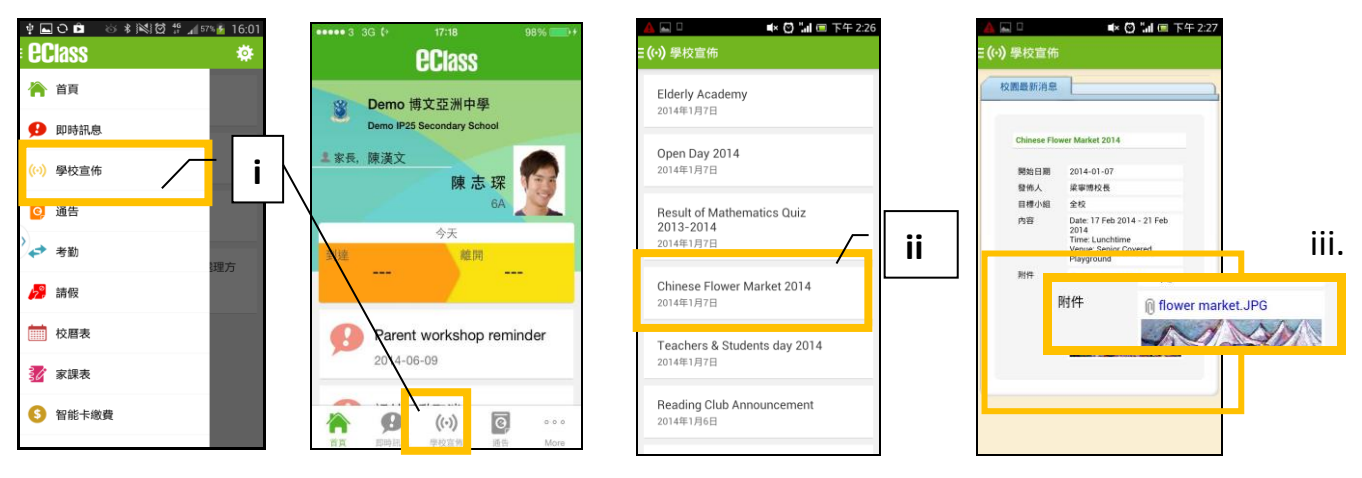

Android 系統智能手機 iPhone

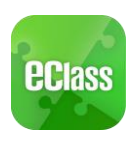

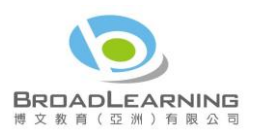

## 電子通告

- 1. 查閱電子通告
- i. 按「通告」圖示 8 進入頁面,檢閱通告標題。
- ii. 「通告」頁面檢視清單包括:
	- 全部 顯示學校所有發出的通告。
	- 未簽 只顯示所有未簽署及已過期但並未簽回的通告。
	- 已簽 只顯示所有已簽署的通告。

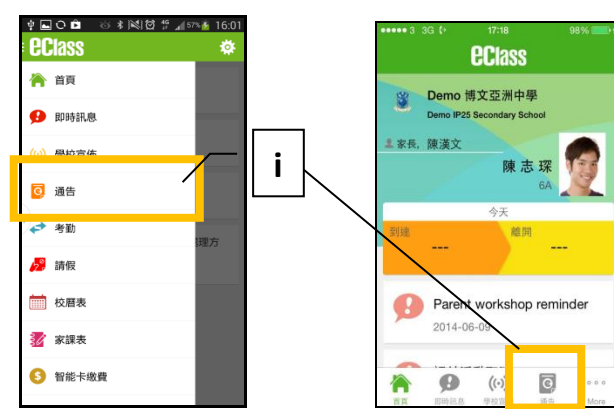

Android 系統智能手機 iPhone

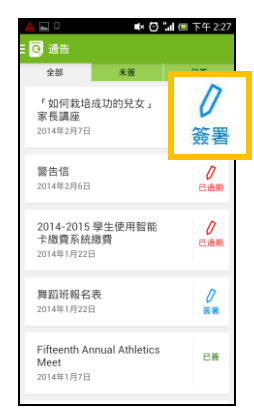

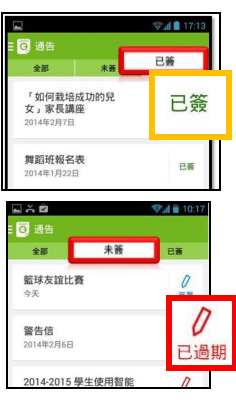

- 2. 簽收電子通告
- i. 按「簽署」圖示  $\boxed{\ell}$ , 進入有關通告。
- ii. 填妥回條答案 -例: 通告為多項選擇題,家長需點選答案,回答有關題目。
- iii. 按  $\frac{1}{1}$ 罐板。
- iv. 確認「簽署」後,簽署狀況會顯示為「已簽」,回條上亦會顯示閣下的回覆。
- v. 同時,系統會發出推播訊息以確定成功簽收。
- vi. 扳回「涌告」的主頁,成功簽署的涌告會顯示 <sup>diff</sup> 圖示。家長亦可在「已簽」檢視清單中, 重閱有關通告。
- vii. 班主任或管理員或會以推播訊息提醒家長簽署通告

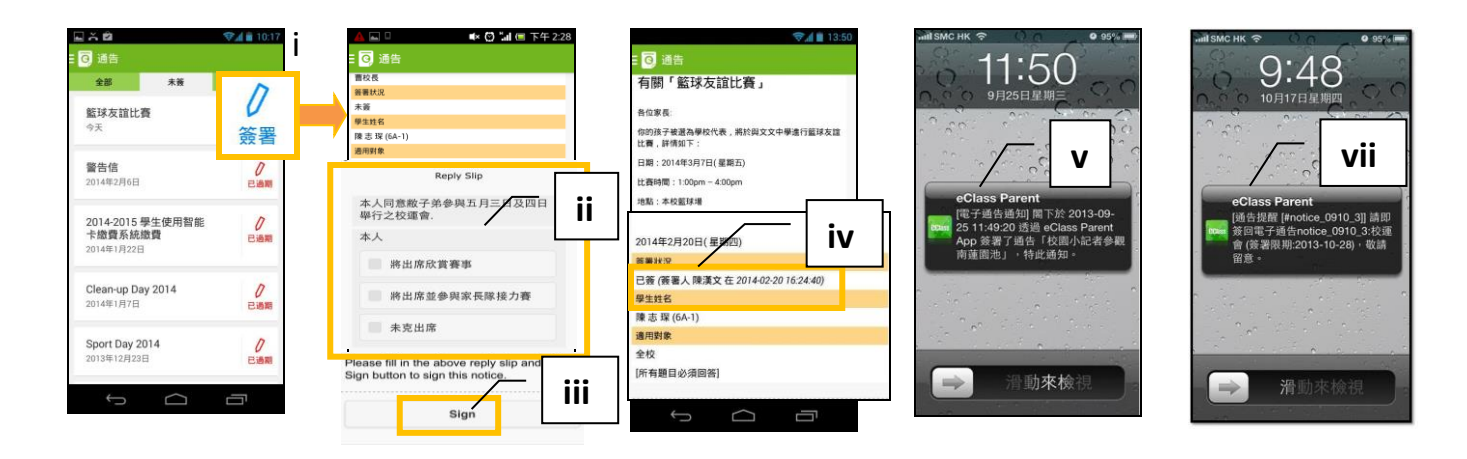

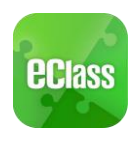

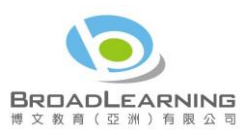

 $-4$  17.15

 $\overline{\mathbf{8}}$  $14 \t 15$  $13$  $12$ 

> $21$ 22

> > $\Lambda$  $\overline{5}$

 $\overline{\mathbb{R}}$  $\overline{\hbox{\bf n}}$  $\overline{\pi}$ 

26 27 28  $\mathbf{1}$  $\overline{7}$  $6$ 

19 20  $28\,$ 29

 $^{26}$  $27\,$ 

 $\bar{2}$ 

 $\qquad \qquad \Box$ 

# 校曆表

- **i.** 按「校曆表」圖示 進入頁面。不同類別行 事曆會以不同顏色標 示,包括:
	- 公眾假期
	- 學校假期
	- 學校事項
	- 教學事項
	- 小組事項

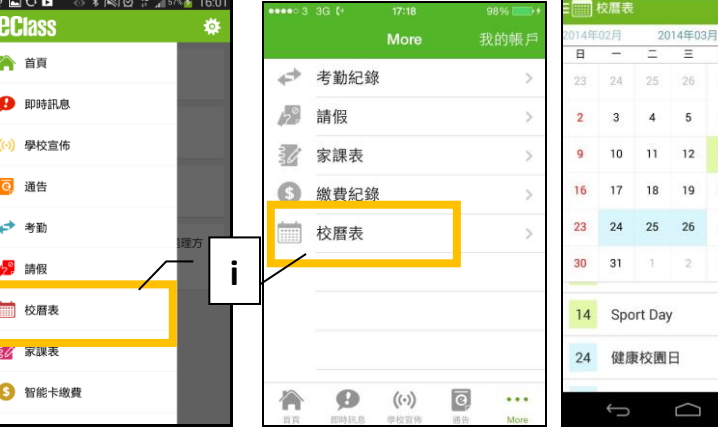

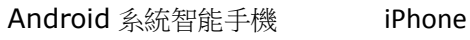